## Webinar

#### How to start with Visual-Crash PAM?

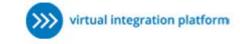

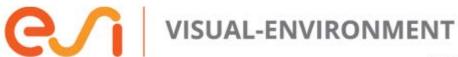

11.5

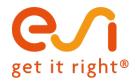

Michael Sommer 11. Feb. 2016

www.esi-group.com

Copyright © ESI Group, 2016. All rights reserved.

#### Agenda

#### How to start with Visual-Crash PAM - VCP ?

- What is Visual-Environment?
- Live-Demonstration
- Fragen

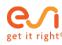

#### What is Visual-Environment?

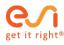

# ESI multi-domain solutions Virtual Prototyping

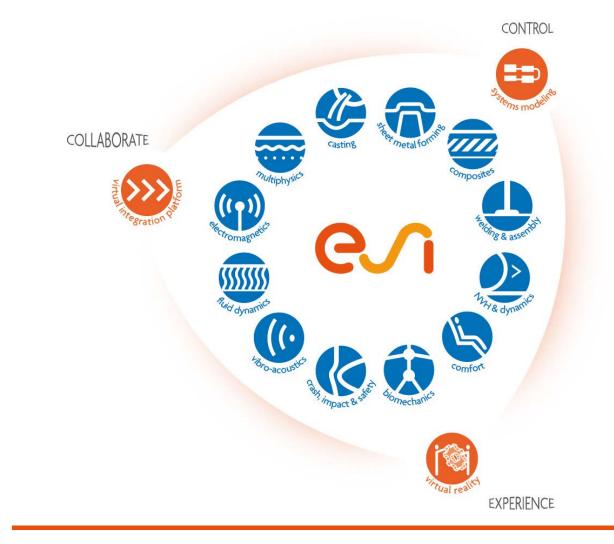

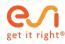

# Visual-Environment - VE Integrated Application Suite

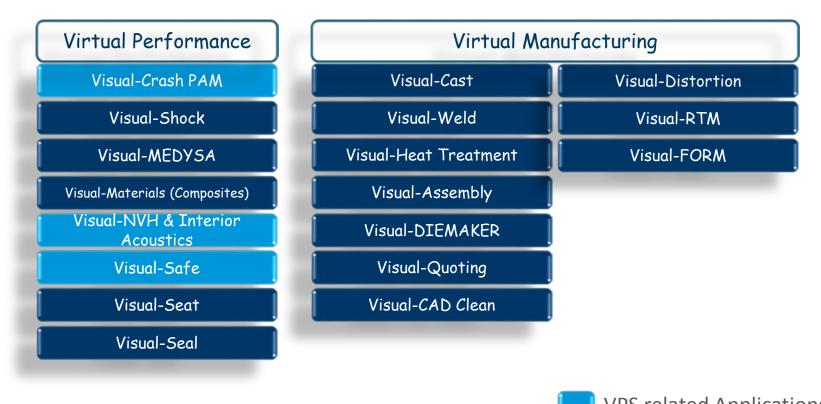

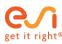

VE Applications via Token

www.esi-group.com

### Visual-Environment

#### **Integrated Application Suite**

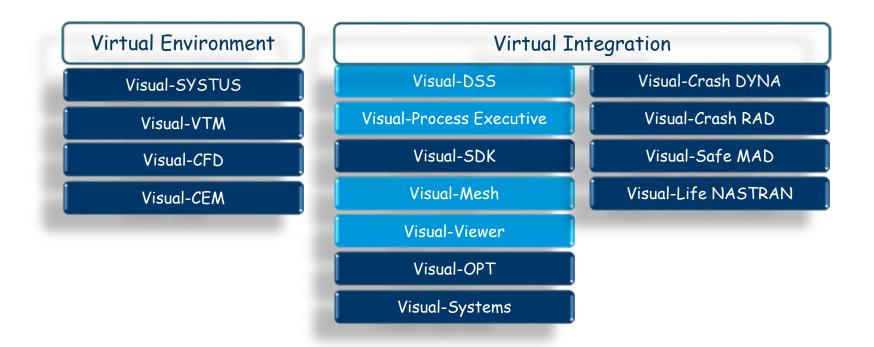

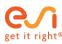

#### Live Demo

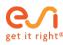

#### Live demo Topics

#### with the "Three point bending model"

- Graphical User Interface
- Explorer Tree & Model Window
- File Handling
- Selection
- Card Image > VPS solver card
- Model Check
- File Export

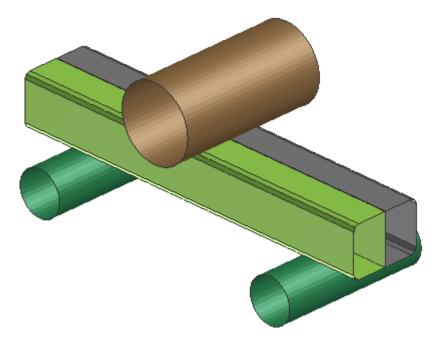

Example from the VPS 2015 installation:

.../Virtual-Performance/2015.0/Examples/examples\_crash-safe/V2014/ex\_cr\_three\_point\_bending\_rupture

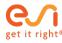

Graphical User Interface Mouse Manipulation Hotkeys

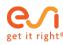

#### **Graphical User Interface**

# VE is a multi-model/multi-window/multi-application environment

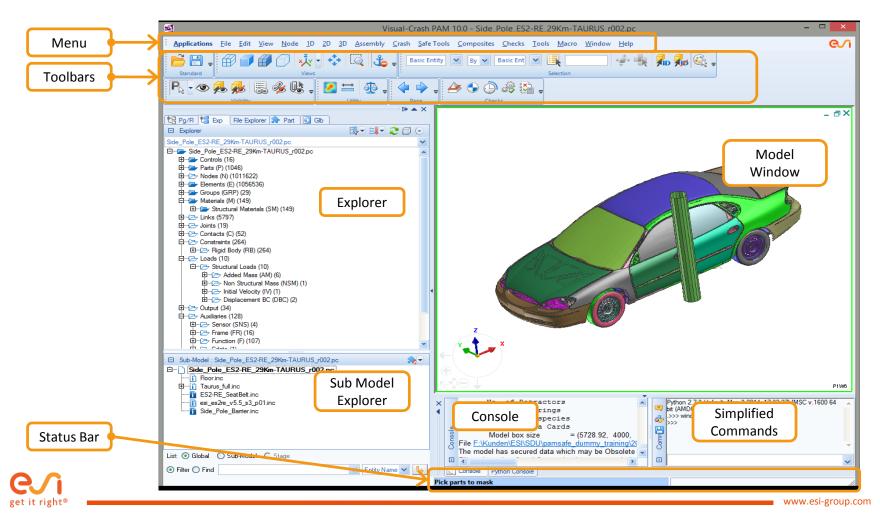

#### Mouse

#### Manipulations

- The left mouse button is used for all interactions with the visible objects and features on the interface, like...
  - clicking a function button or menu option
  - selecting an element set, or
  - activating a window or dialog box
- The right mouse button is used for displaying contextual popup menus
- The middle button provides a shortcut to...
  - confirm selection or
  - apply current operation with commit buttons

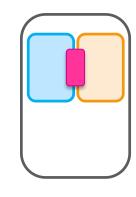

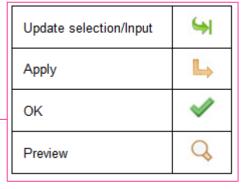

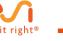

www.esi-group.com

# Zoom, Pan, Rotate The defaults & hotkeys

| Hotkey | Functionality    | Esc F1 F2 F3 F4 F5 F6 F7 F8 F9 F F F Del |
|--------|------------------|------------------------------------------|
| а      | Rotate           | ^ 1 2 3 4 5 6 7 8 9 0 ? ' Backspace      |
| S      | Pan              | Tab Q W E R Z U I O P Ü + * Ent          |
| d      | Zoom Progressive | Caps ASDFGHJK er                         |
| Z      | Zoom Area        | Shift Z Y X C V B N M Shift              |
| f      | Fit              | Ctrl Win Alt                             |
|        |                  |                                          |

- Customization can be done under
  - Tools > Customize > Keyboard
  - Tools > Customize > Devices

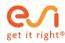

#### **Explorer Trees**

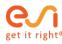

### **Explorer Trees**

- 1. Explorer Tree, where you can visualize and manipulate the model objects tree.
- 2. Model Explorer, where you can visualize and manipulate entities in include files.
- 3. Part Table, where you can control the visualization of parts.
- 4. Glb Table, where you can maintain global display control of entities.
- 5. Page View/File View explorer is used to display the loaded information on the basis of pages and windows and file wise in the File Explorer. It lists all the imported results and shows the parent-child relation between the various curve data.
- 6. File Explorer provides easy and fast access to files stored on your computer from within the application.

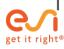

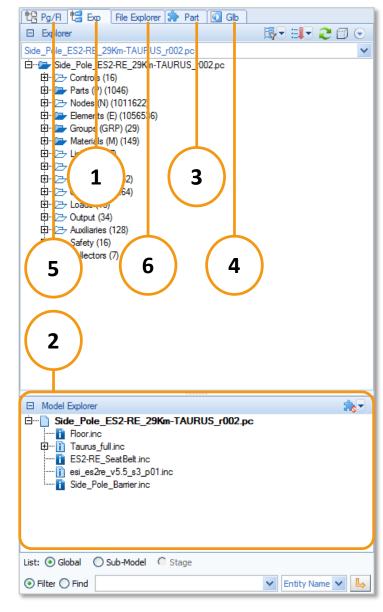

#### **Entity Highlight**

- Entity highlighting shows corresponding representative with red color
  - Entity highlighting is displayed in red color if you click at any entity in the Explorer Tree
  - Entity highlight shows the entity representative independently if the entity is in show or no-show mode

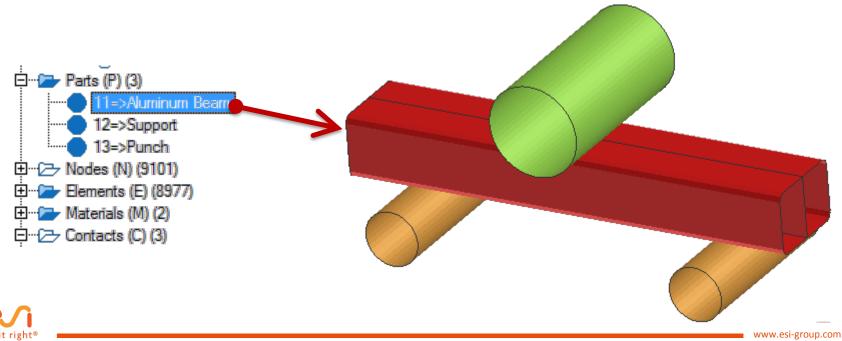

Selection Entity Selection Visibility Tool

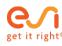

### **Entity Selection**

#### **Selection Toolbar**

• The Entity Selection toolbar allows you to select and modify several entities at one time, using different methods

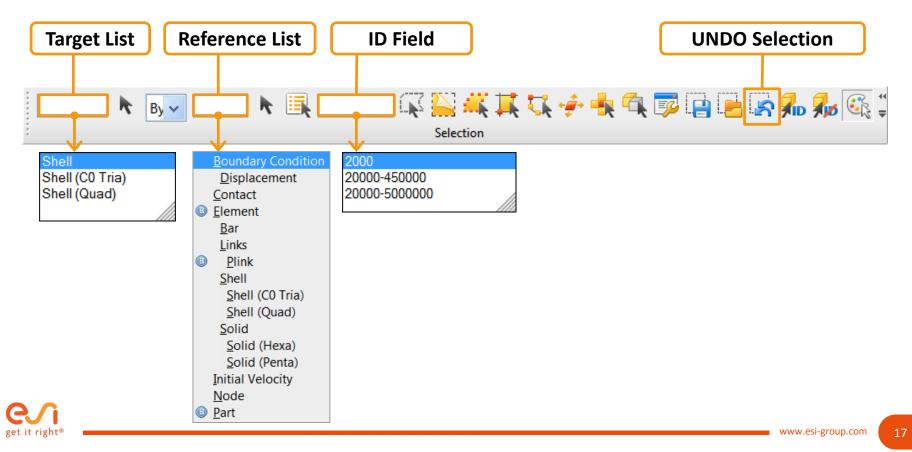

#### **Graphical Selection**

#### Various selection methods

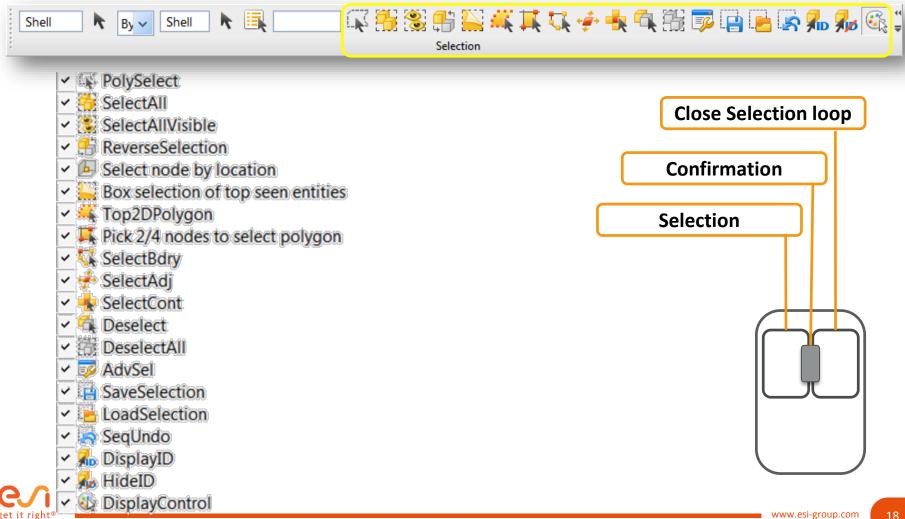

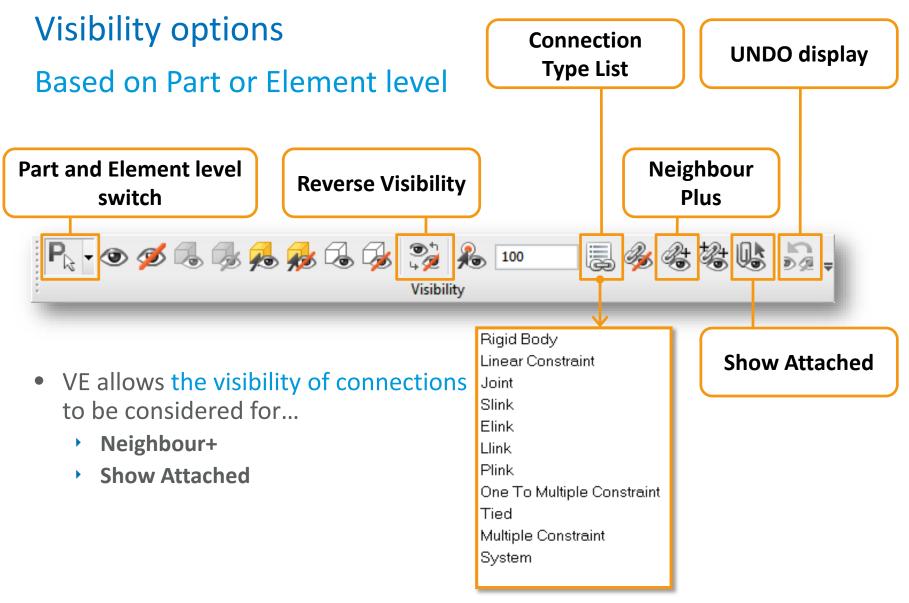

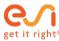

#### **Frequently used Hotkeys**

#### Selection

#### Visibility

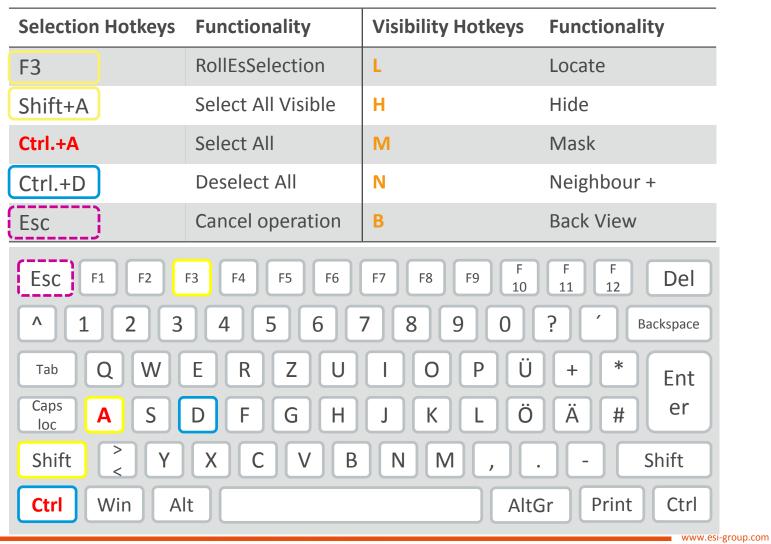

File Handling File Import VPS - Card Image Property GUI

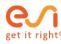

#### File Import

#### List the previous visited folders

#### **Current directory** > with Explorer Drop down list

#### Favourites area

#### File name

> filter the file list
based on pattern
> with quick access
to the last opened
files via drop down
list

| LOOK      | : 🕼 Taurus_Ftss      | _Model2                                    |                                 | <u> </u>  |       |
|-----------|----------------------|--------------------------------------------|---------------------------------|-----------|-------|
| Desktop   | Name                 | *                                          | Änderungsdatum                  | Тур       | Größe |
|           | Airbag_Passenger.inc |                                            | 28.09.2009 13:58                | INC-Datei |       |
| Computer  | Air-Filter.ir        | nc -                                       | 28.09.2009 13:58                | INC-Datei |       |
| Eigene    | AMS_Offse            | etWall.inc                                 | 28.09.2009 13:58                | INC-Datei |       |
| Dokumente | 🖉 AMS-36Kn           | n-TAURUS-FTSS_FE-v53.pc                    | 28.09.2009 15:02                | PC-Datei  |       |
| Netzwerk  | Assembly.            | inc                                        | 28.09.2009 13:58                | INC-Datei |       |
|           | BIW.inc              |                                            | 28.09.2009 13:58                | INC-Datei |       |
| Recent    | Body.inc             |                                            | 28.09.2009 13:58                | INC-Datei |       |
| <b>T</b>  | Cooling-System.inc   |                                            | 28.09.2009 13:58                | INC-Datei |       |
| Taurus    | Dashboard.inc        |                                            | 28.09.2009 13:58                | INC-Datei |       |
|           | Driver_ftss          | h350_PDB_s3v53_SECURED.inc                 | 28.09.2009 13:58                | INC-Datei |       |
|           | Driver_geo           | m_new.inc                                  | 28.09.2009 13:58                | INC-Datei |       |
|           | Driver_Met           | tric.im                                    | 28.09.2009 13:58                | IM-Datei  |       |
|           | •                    | III                                        |                                 |           |       |
|           | File <u>n</u> ame:   | *.pc                                       |                                 | ✓         |       |
|           | Files of type:       | PAM-CRASH files (*.pc;*.ps;*.inc;*.pcx;*.n | nmc;*.mat;*.im;*.mtr;*.mmx;*M01 | .)        | ✓ Car |
|           |                      | Open as <u>r</u> ead-only                  |                                 |           |       |
|           | Open <u>A</u> s :    | Auto                                       |                                 |           | ~     |

#### **Types of supported Solver formats**

> filter the file list based on listed file extensions

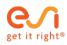

#### Card Image

#### A cards image helps creating and alter VPS Solver entities

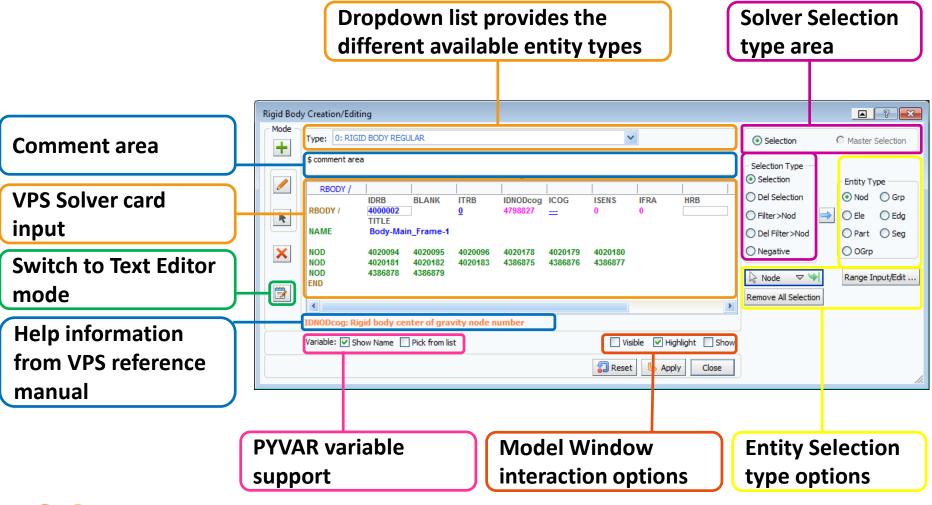

#### Card Image

#### Field types attributes and description

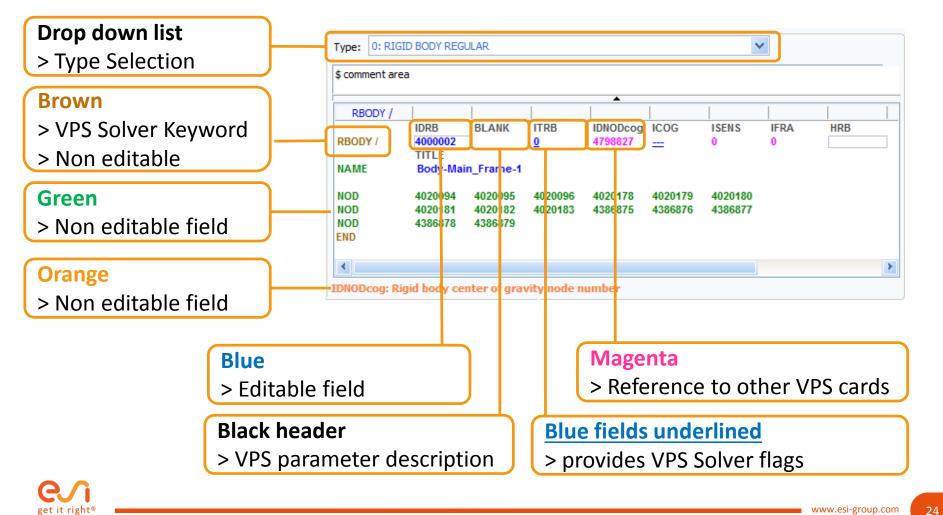

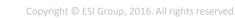

#### **Property GUI**

#### **Browsing and Visualizing Entities**

- Properties feature enables you to get detailed information of
  - selected entity/entities as to its solver card data
  - its references (contents) and
  - attributes referring it (Relations)
- The tool also lists the submodel/include file to which the chosen entity belongs to
- This feature is a very useful model debugging tool
- Backward and Forward traverse made available to crosscheck the relegations

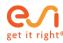

# Checks

VPS Solver Support Solver Data Checker Embedded Solver

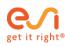

### Checks

#### **VPS Solver Support**

- In VCP, the below tools provide an option to perform the check/ computation using the **embedded solver** or **external VPS solver** 
  - Time Step, Compute Mass Inertia, Penetration/ Intersection
  - TIED and LINK Manager (Projection)
  - Auto Seat belt, Belt Tool
  - Estimate Stamping
  - Effects Acoustic Coupling Visualization

• On executing the solver for the above checks, the **temporary solver file** and the generated .out file are given as a link in the console in the respective tools

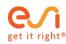

#### **Model Check**

#### Solver Data Checker

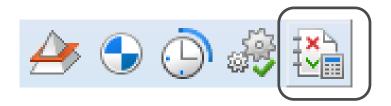

#### Solver Data Checker

- Checks the model data correctness and integrity using VPS solver
- Direct editing of entities from output window
- Use Embedded solver or user defined solver version
- VPS 2015 Solver Support
  - The keywords pertaining to VPS 2015 release are fully supported
- Embedded Solver can be changed to any VPS solver version under
  - File > General Preferences > VPS Preferences Tab > VPS Solver Launch Script

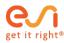

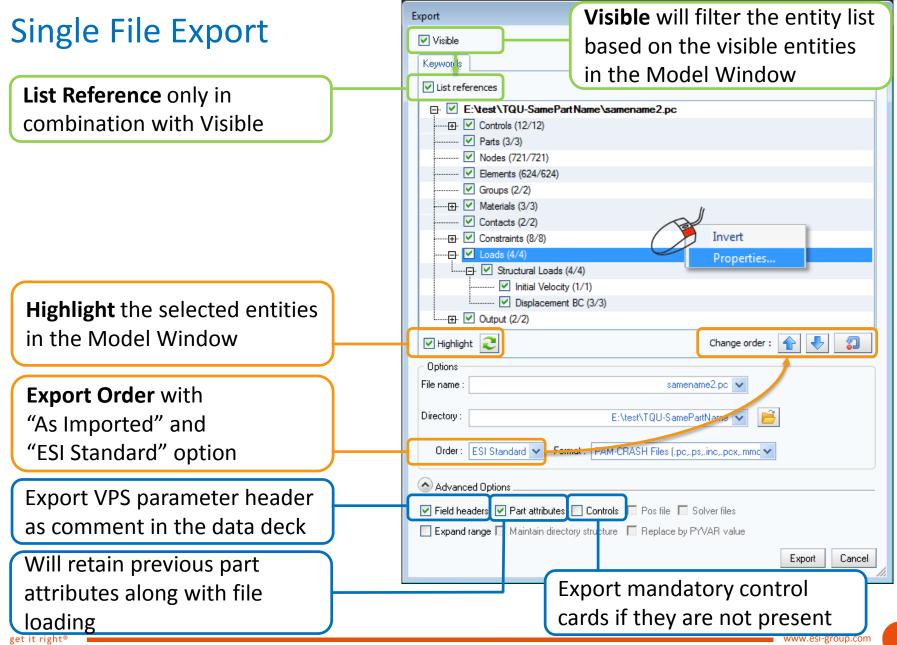

#### Visual-Crash PAM Training

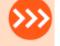

#### Beschreibung

• VCP Grundlagen Training am 16.03.2016 Visual-Crash PAM (VCP) ist ein speziell für VPS/PAM-CRASH entwickelter Pre-Prozessor, um ein Solverdeck schnell, einfach und effektiv aufzubauen. Zur Verbesserung der Produktivität sind alle vorhandenen Werkzeuge und Eingabemasken auf die Solverfunktionalitäten optimiert. Dieser Kurs bietet den Teilnehmern einen einfachen und effektiven Einstieg in Visual-Crash PAM. Anhand einer Vielzahl von Übungen werden die grundlegende Philosophie sowie die wichtigsten Funktionen zur Modellerstellung vorgestellt, diskutiert und angewandt. Dabei erlernen die Teilnehmer, Datensätze eigenständig aufzubauen, zu modifizieren sowie gegebenenfalls zu ergänzen.

#### Schulungsinhalt

- Arbeiten mit Visual-Crash PAM Die Benutzeroberfläche
- Auswahl- und Selektionsmöglichkeiten
- Basisfunktionen und -operationen
- Modell-Organisation
  - (Arbeiten mit Subsystemen und Include Files)
- VPS Solver Support in Visual-Crash PAM
- Erstellung eines VPS Inputs
  - Element- & Materialeigenschaften
  - Lasten & Randbedingungen
  - Kontakte
- Modell-Checks
  - Kinematic-Check
  - Penetration-Check
  - Time Step-Check

#### Voraussetzungen

Dieses Schulungsseminar setzt keine programmspezifischen Kenntnisse voraus. Grundkenntnisse in VPS/PAM-CRASH sind jedoch von Vorteil.

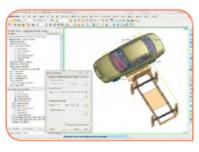

<u>http://www.esi-group.com/sites/default/files/resource/brochure\_flyer/4322/schulungskatalog2016\_online.pdf</u>

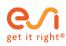

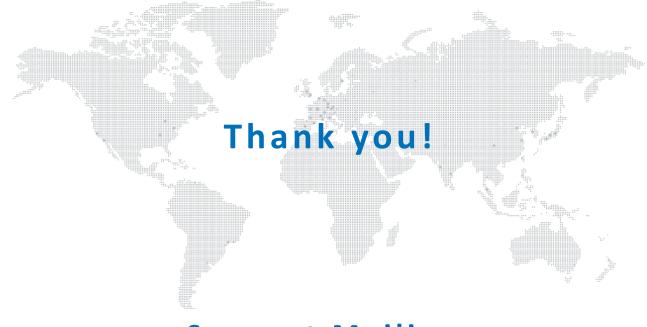

#### Support Mailing: support.esigmbh@esi-group.com

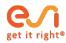

Michael Sommer Tel.: +49 6102 2067 146

www.esi-group.com